## **D‐Link**

# **How to Use DGS‐3627 D‐View6 Module RMON Function**

1. Topology:

DGS‐3627(192.166.11.253)‐‐‐‐‐(192.166.11.133)DV6

2. Include DGS‐3627 into DV6.

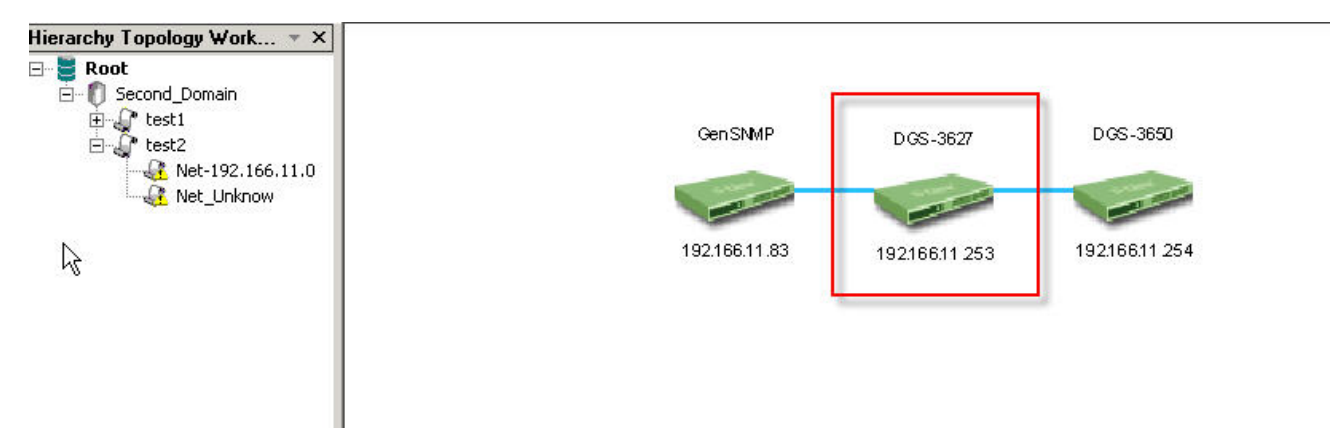

3. Double click DGS3627 to enable DGS‐3627 DV6 module, you can check RMON function bar.

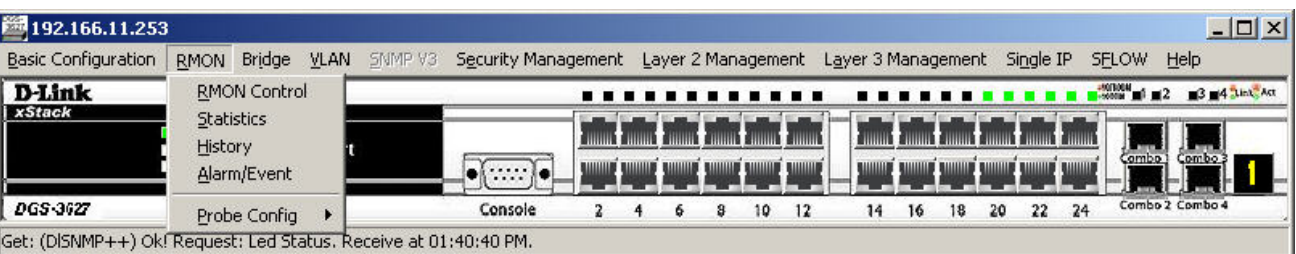

4. Go to "RMON Control" and enable RMON.

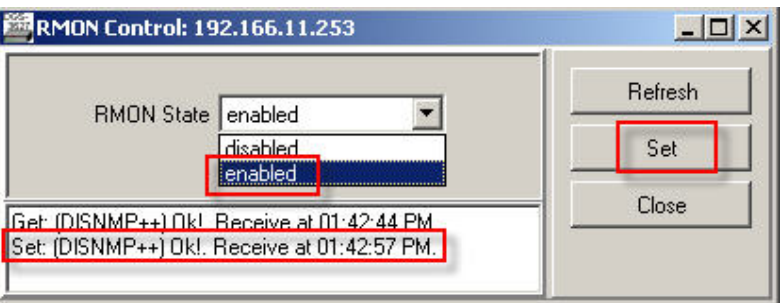

## 5. Check RMON History:

#### Table

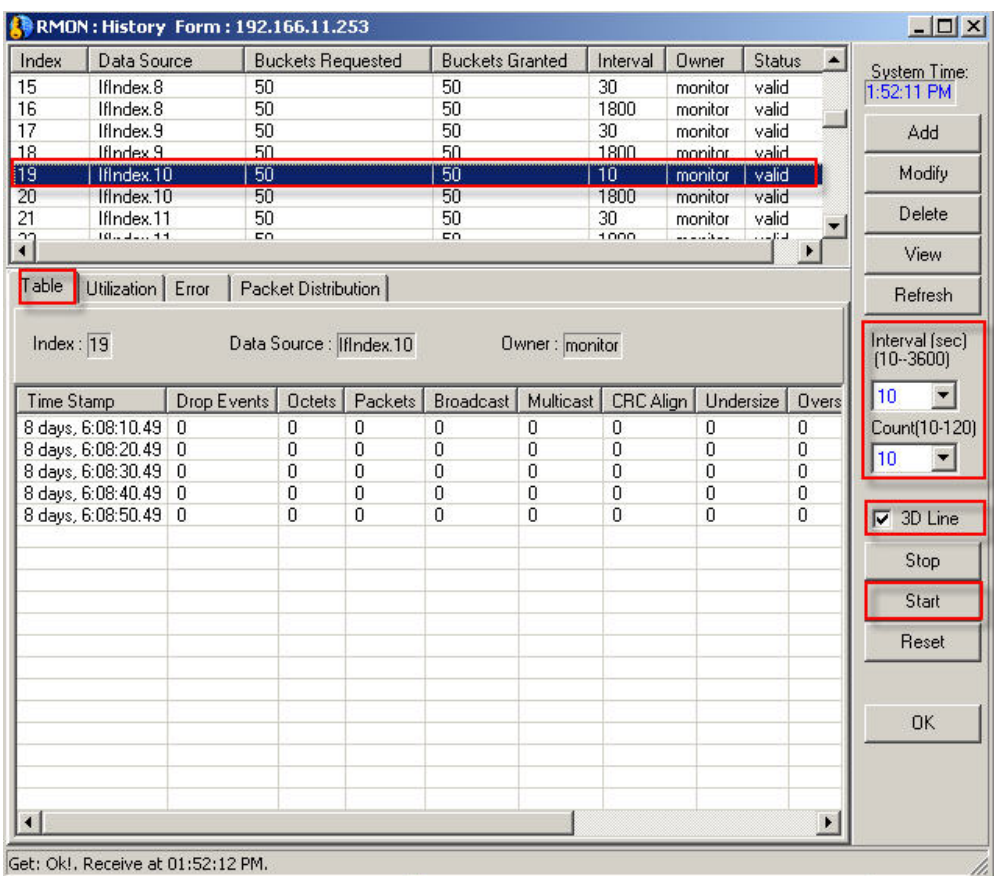

### Utilization

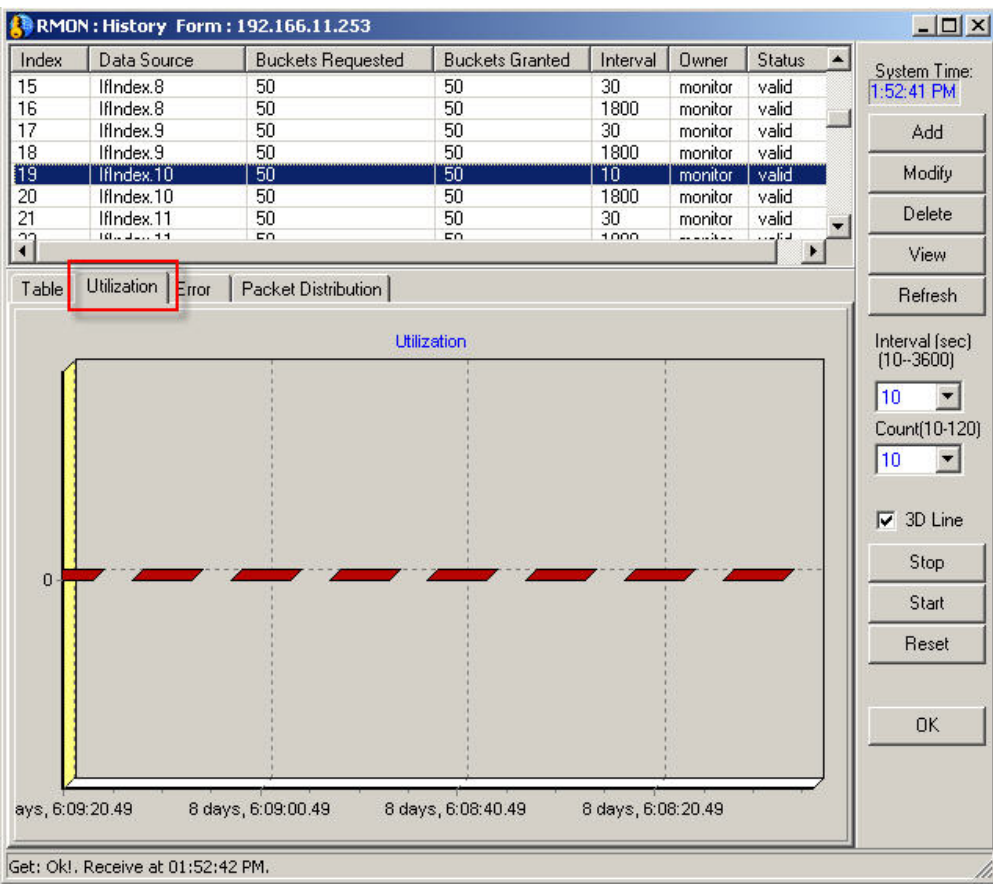

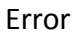

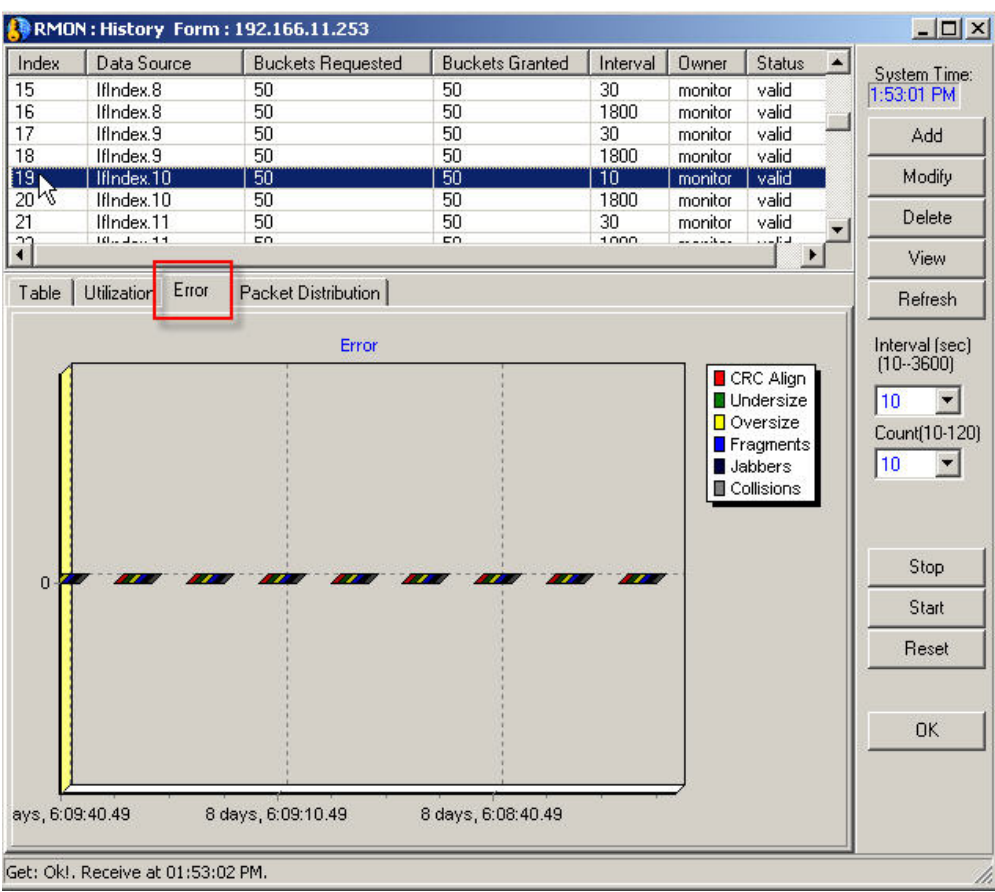

#### Packet Distribution

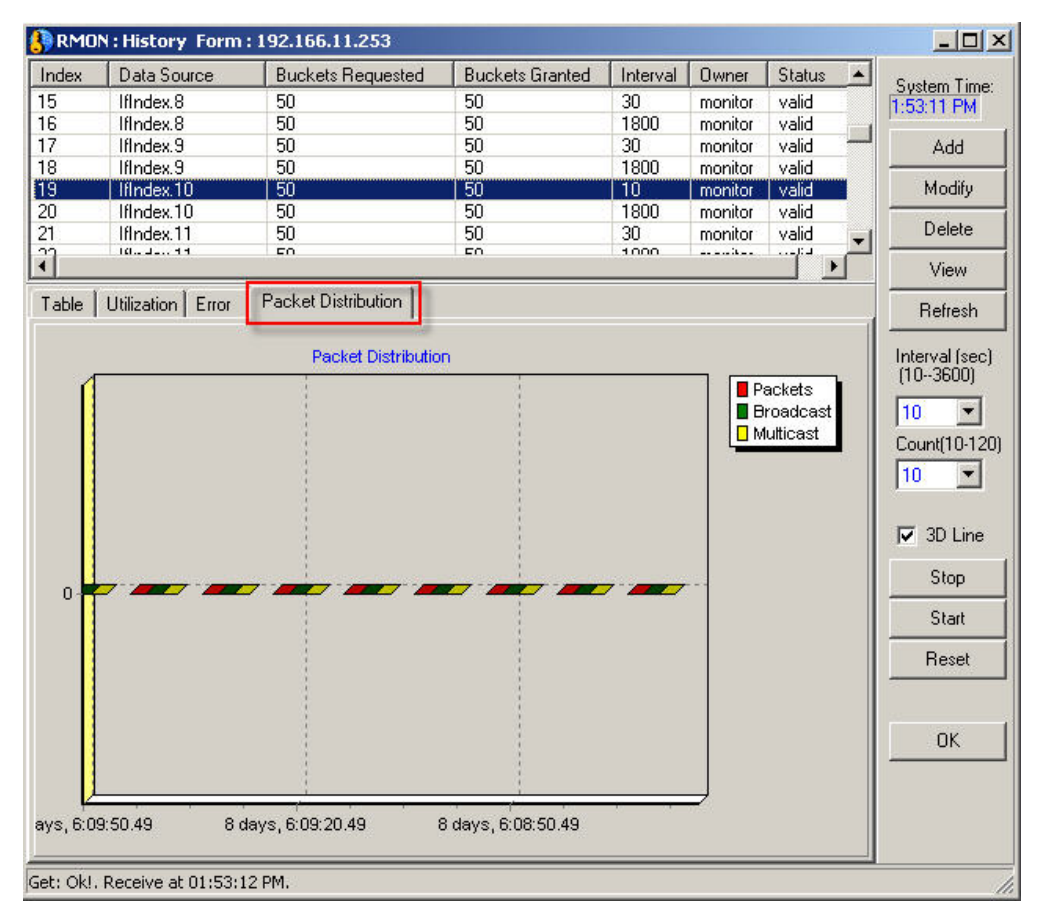

#### 6. Check RMON Statistic

#### Table

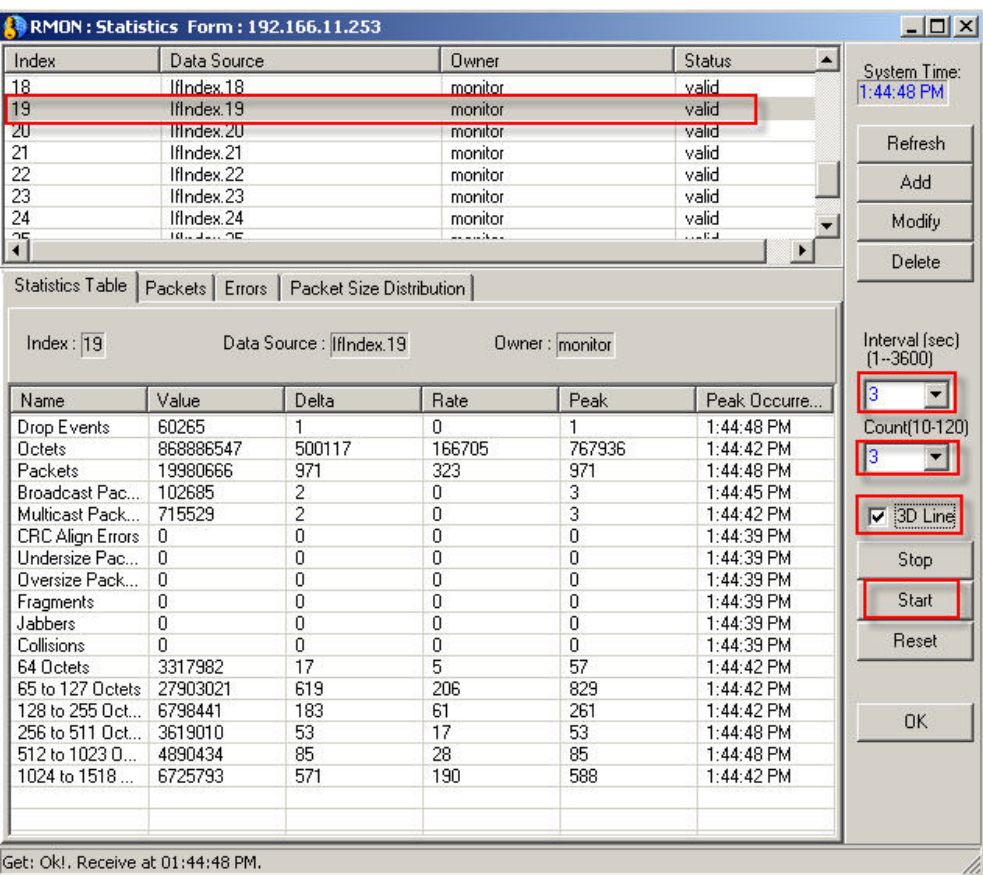

### Packets

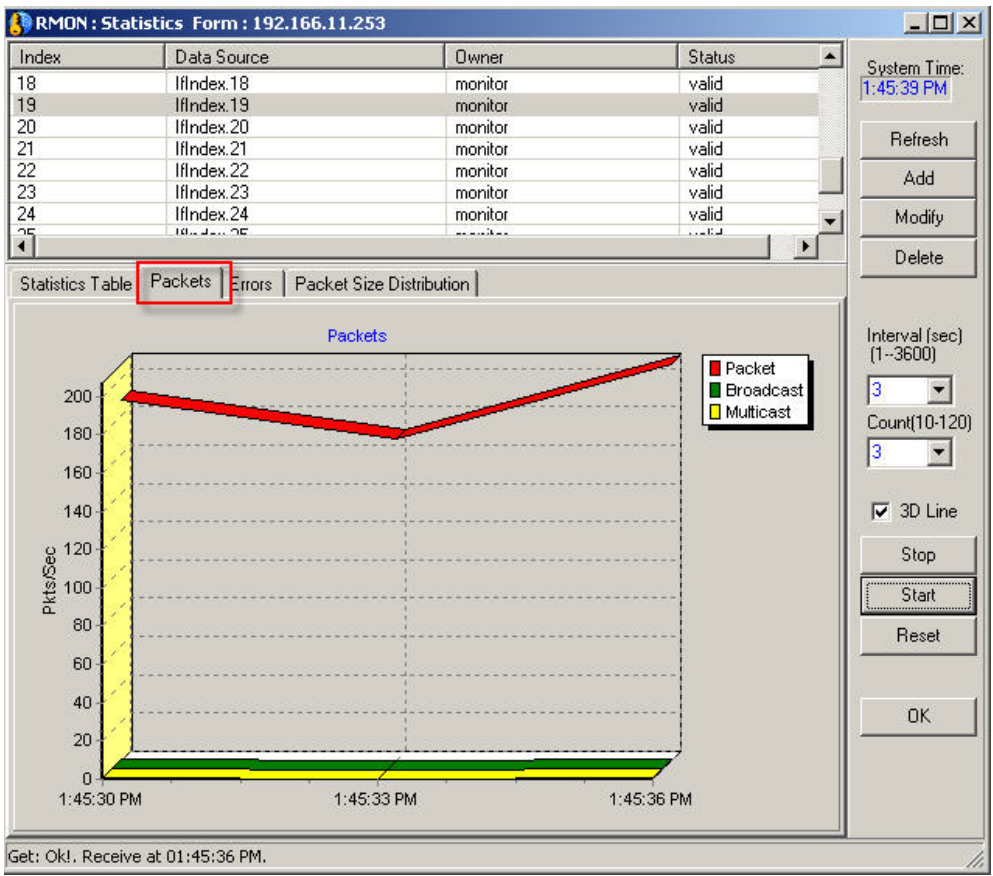

#### Errors

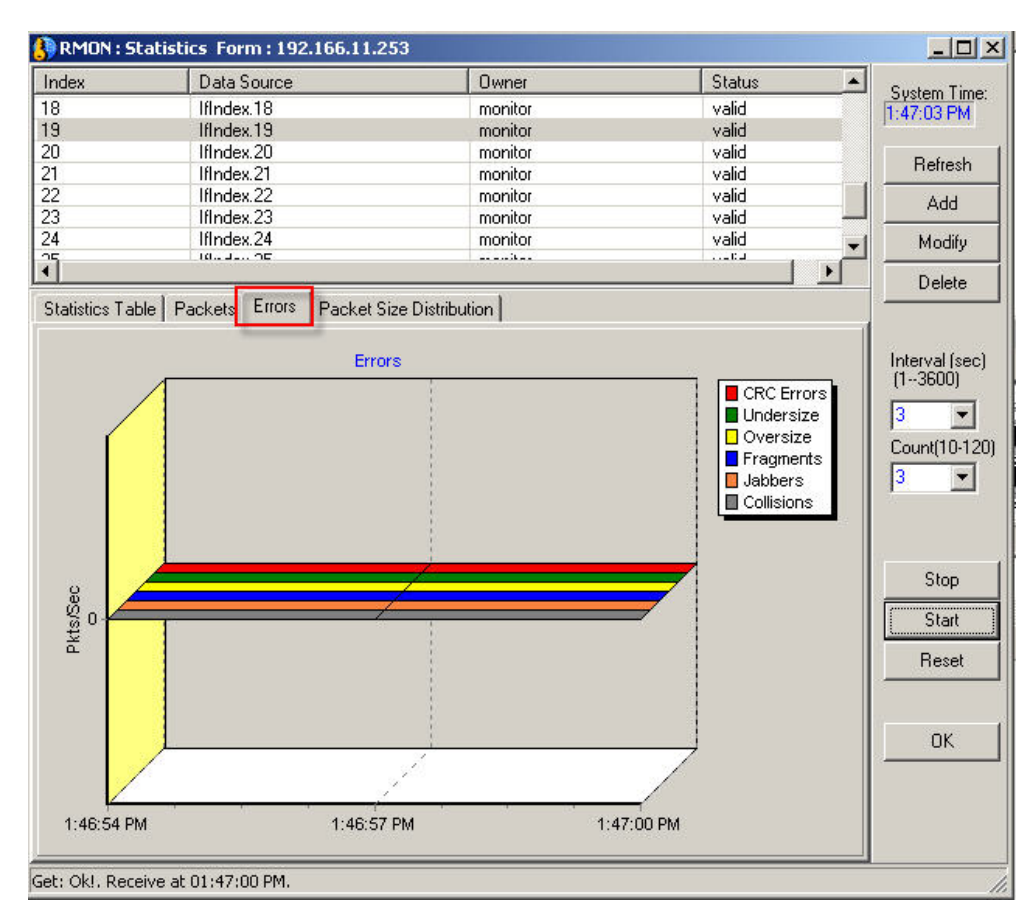

#### Packet Size Distribution

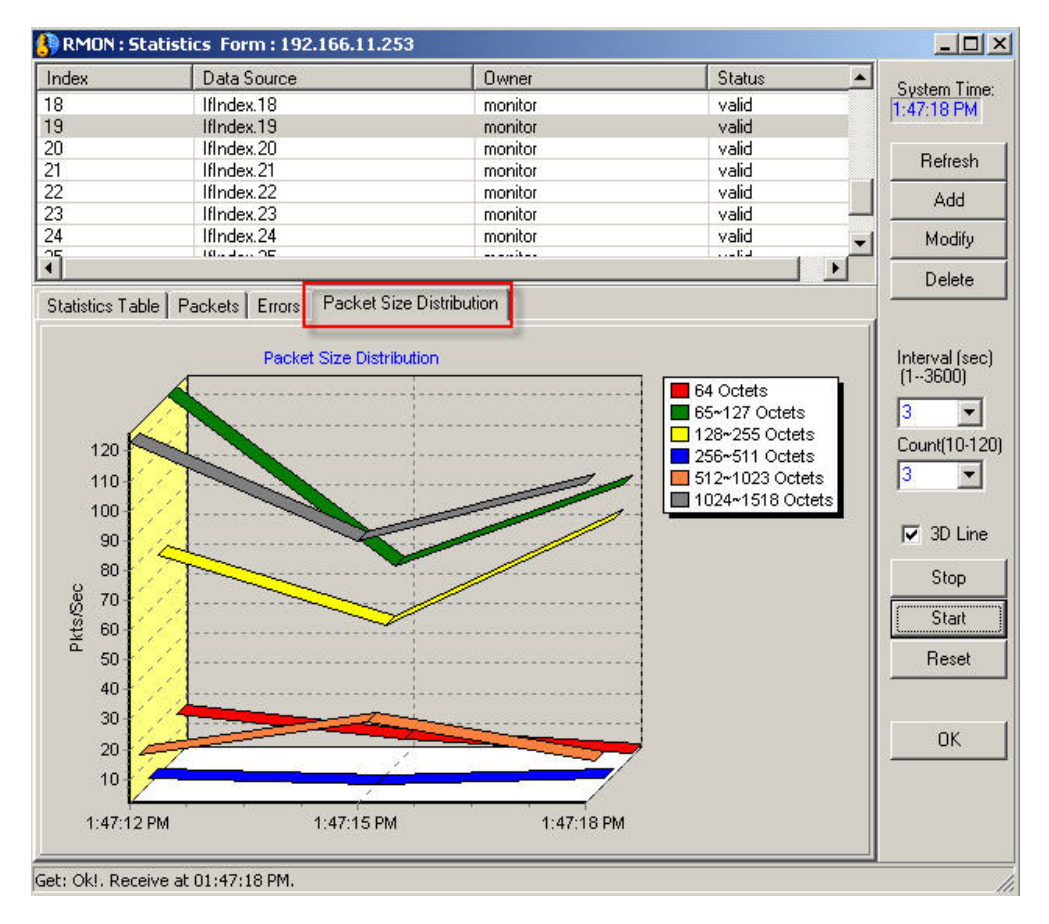

#### 7. Setup RMON Alarm/Event Feature

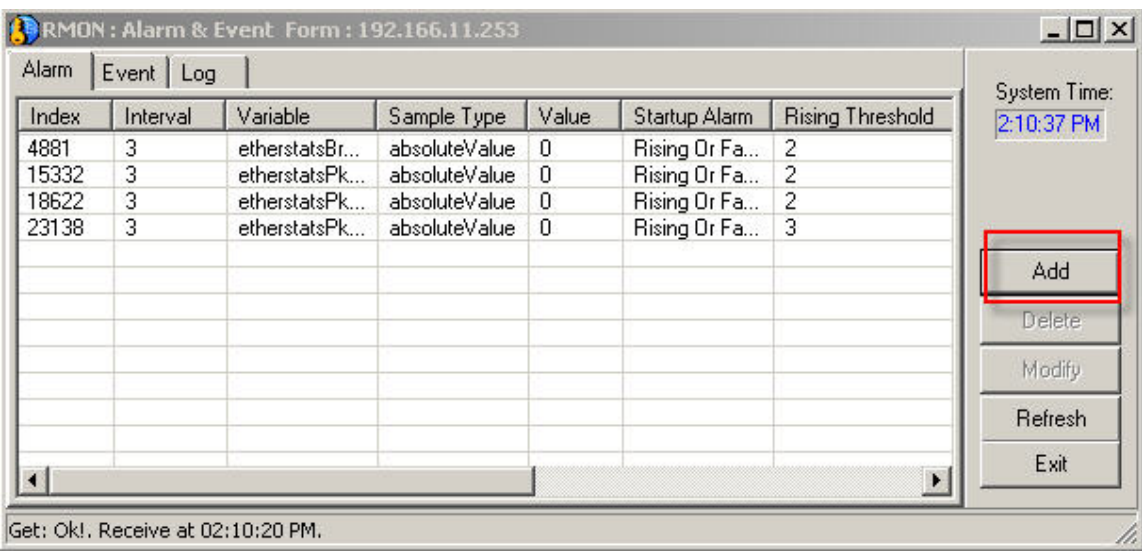

### Setup an alarm/event entry

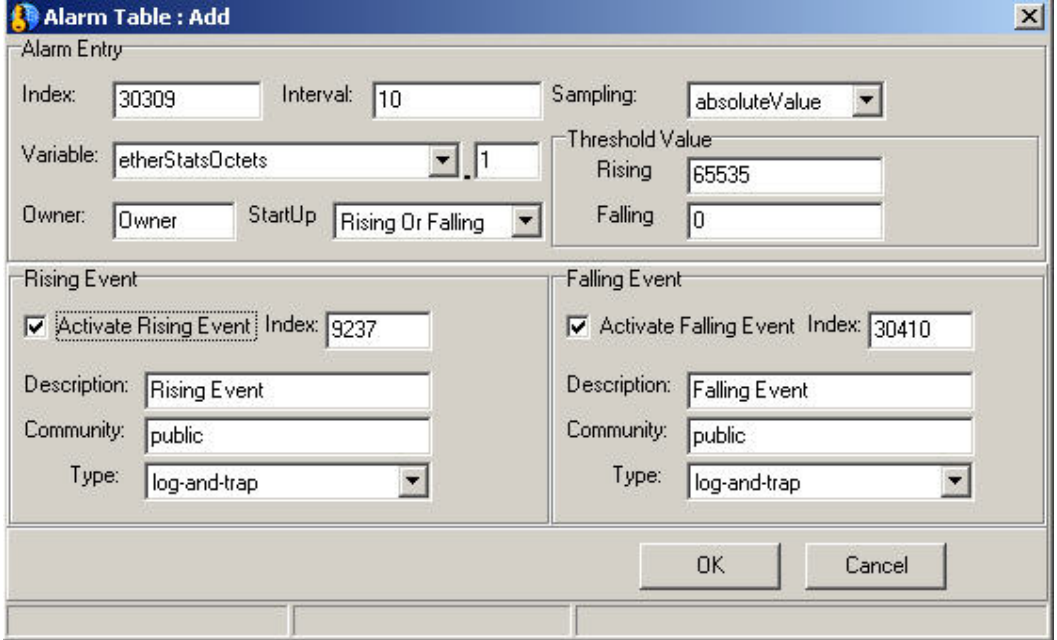

Some important values:

*Interval – Monitor query interval*

*Sampling – How to get samples, absoulteValue or DeltaValue.*

*Variable – What kind of statistic value is under monitored. "1" means port 1 is under monitor.*

*StartUp – Monitor Rising, Falling or both.*

*Rising Threshold Value – When current counter is rising over this value, compare with previous value.*

*Rising Threshold Value – When current counter is falling below this value, compare with previous value.*

*Type – Issue log, trap or both alarm when current counter is reach threshold values.*

## Check total ongoing monitor events

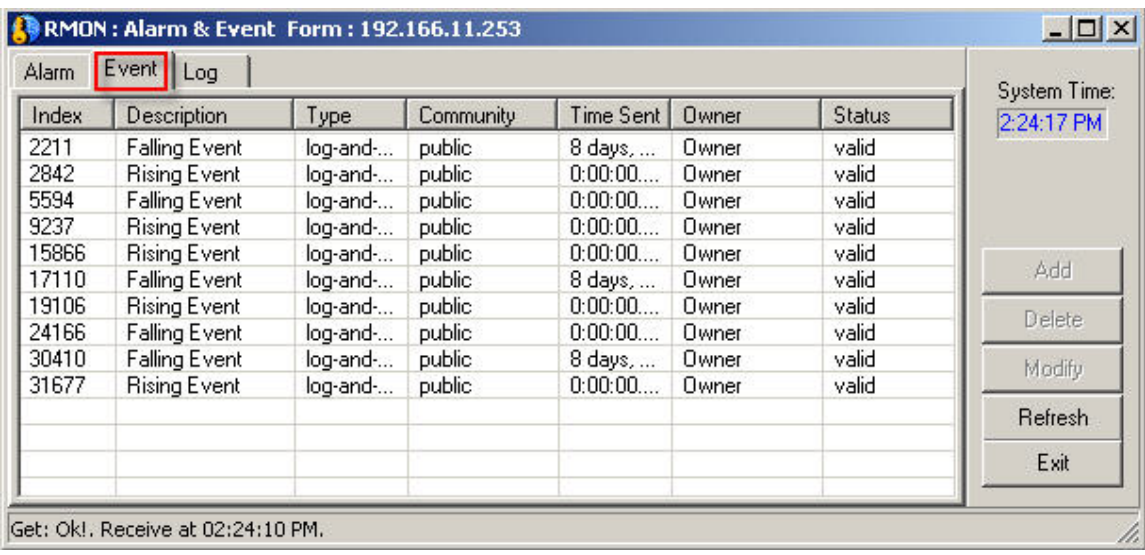

## Check logs of triggered events, if log is enabled.

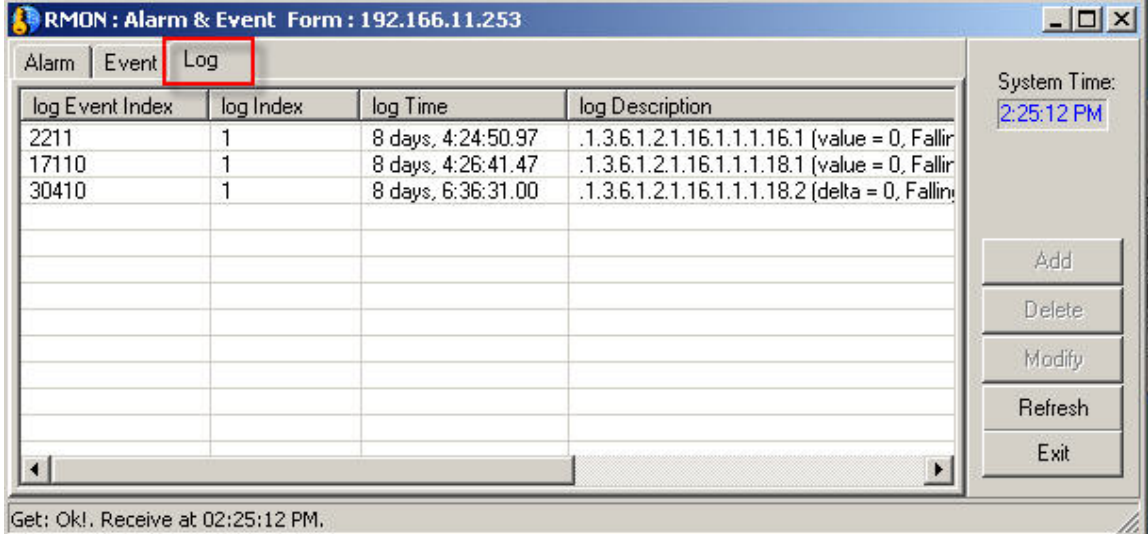

## Check traps of triggered events, if trap is enabled.

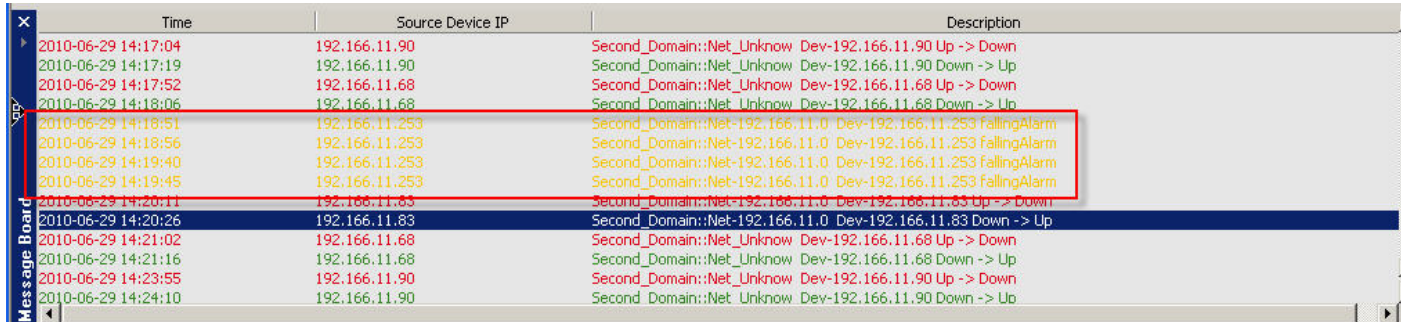

## 8. Check or setup RMON probe

### Check or modify probe basic configuration

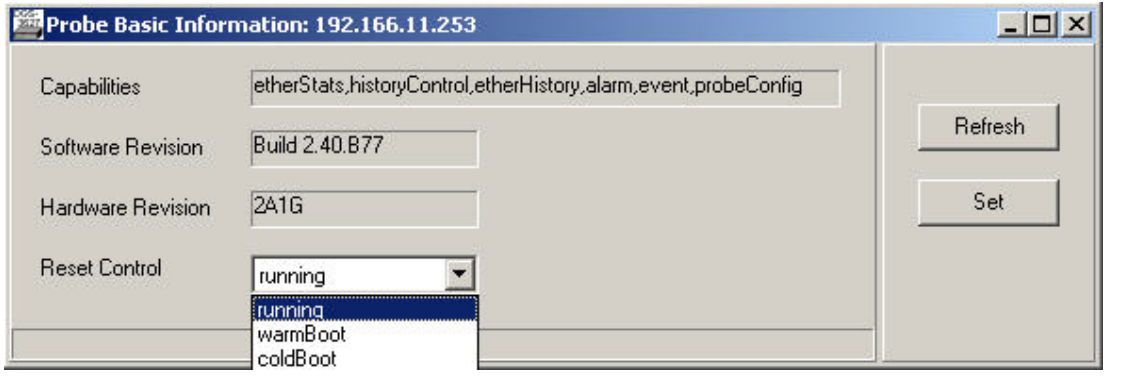

## Check probe net configuration table

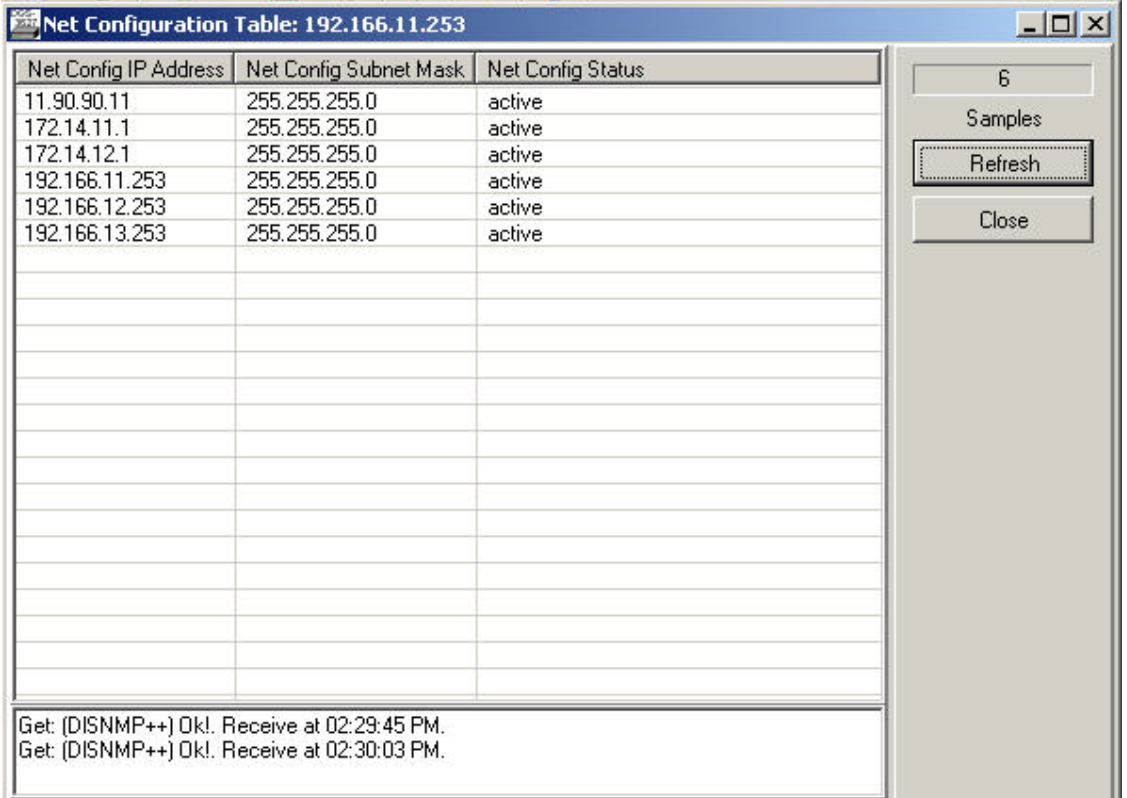

## Check or modify probe default gateway settings

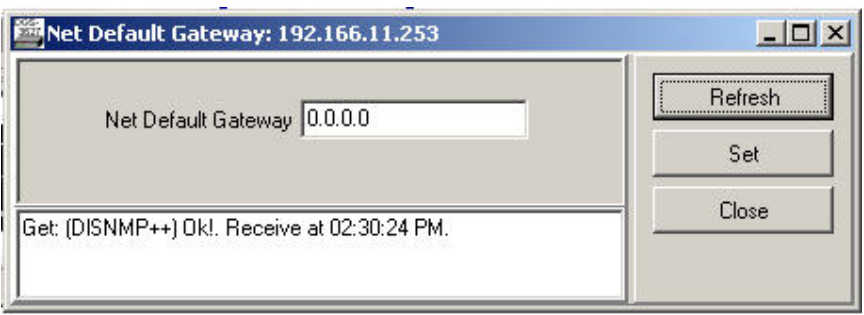